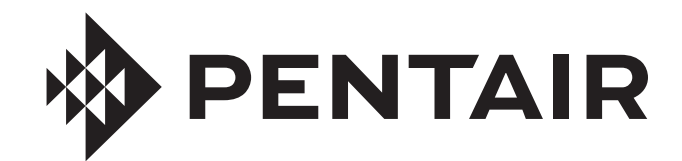

# LINK<sub>2</sub>O™ TECHNOLOGY APP FOR INTELLICONNECT™ CONTROL AND MONITORING SYSTEMS

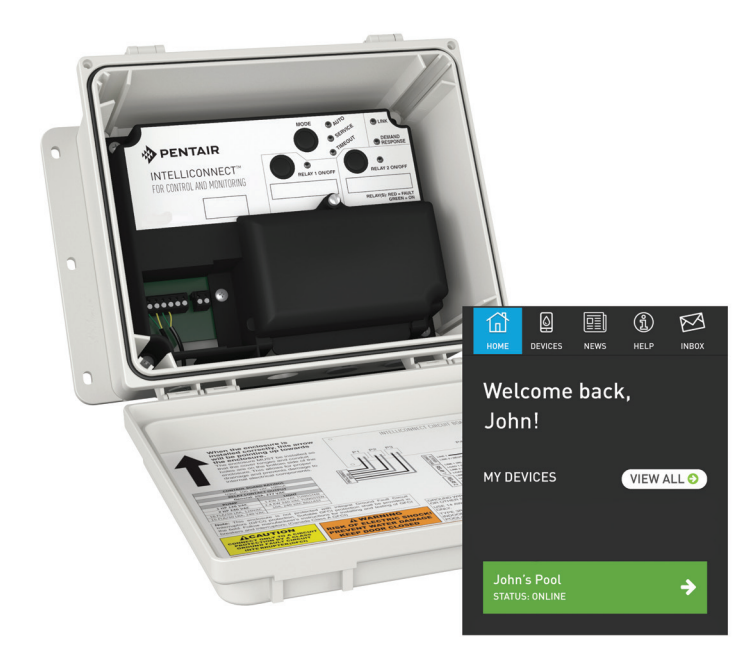

# USER'S GUIDE

IMPORTANT SAFETY INSTRUCTIONS *READ AND FOLLOW ALL INSTRUCTIONS* SAVE THESE INSTRUCTIONS

## **CUSTOMER SERVICE / TECHNICAL SUPPORT**

If you have questions about ordering Pentair replacement parts, and pool products, please contact:

#### **Customer Service and Technical Support, USA**

(8 A.M. to 4:30 P.M. — Eastern/Pacific Times) Phone: (800) 831-7133 Fax: (800) 284-4151

#### **Web site**

Visit *www.pentair.com* for information about our products.

**Sanford, North Carolina** (8 A.M. to 4:30 P.M. ET) Phone: (919) 566-8000 Fax: (919) 566-8920

**Moorpark, California** (8 A.M. to 4:30 P.M. PT) Phone: (805) 553-5000 (Ext. 5591) Fax: (805) 553-5515

## **TABLE OF CONTENTS**

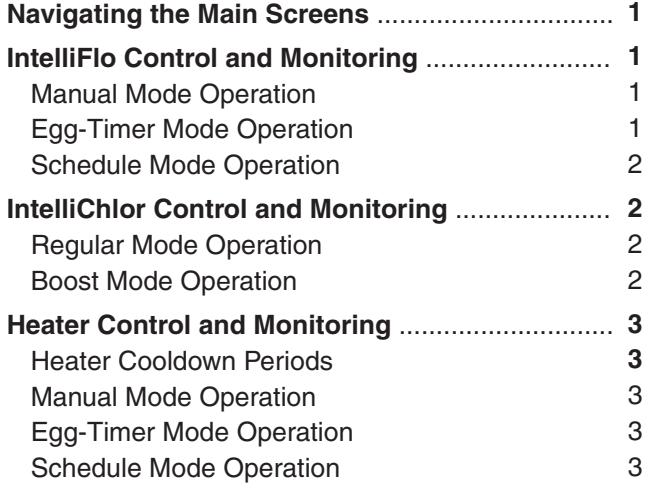

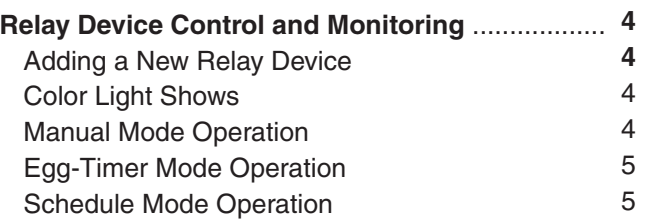

The following guide provides instructions on how to operate and monitor various devices, that are part of your pool system, via your smartphone or computer using the Pentair Link<sub>2</sub>O™ Technology app.

The following instructions assume that your home router, IntelliConnect enclosure and the Pentair Link<sub>2</sub>O app have already been successfully paired. If this is not the case, refer to the pairing instructions in the *IntelliConnect Control and Monitoring System Installation Guide* provided with the enclosure.

## **Navigating the Main Screens**

When the app is initially opened you will arrive at the home screen.

1. From the home screen, tap the device tab you wish to modify.

**Note:** If the displayed status of the device tab you wish to modify is "OFFLINE" and the LINK LED is solid red, there is an issue with the internet connection. Ensure your router is connected to the internet and disconnect power from the IntelliConnect for 10 seconds then reconnect.

- 2. The Dashboard screen will show each system component wired to the IntelliConnect enclosure (see **Figure 1**). To view or modify a particular component's settings, tap the appropriate component tab and the component screen will display.
- 3. Newly installed system components will initially show as Disabled on the Dashboard screen (Example: "IntelliChlor" tab in **Figure 1**).

Tap the component you wish to enable to open the component's Device page, then slide the "Enable Page" toggle to the ON position. Return to the Dashboard screen and the component tab will now be enabled.

# **IntelliFlo Control and Monitoring**

Speeds 1-4 of an IntelliFlo® Variable Speed Pump can be controlled and programmed from the IntelliFlo device screen (see **Figure 2**). Each Speed can be programmed in one of three modes: Manual, Egg Timer or Schedule.

The Pentair Link<sub>2</sub>O app also monitors and displays various pump parameters, such as program runtimes, current speed and current energy usage.

## **Manual Mode Operation**

- 1. From the IntelliFlo Device screen, tap the Speed tab that you wish to modify and select Adjust Settings from the drop down menu.
- 2. On the Speed Settings screen, tap the Manual mode tab and use the slider to set the desired pump RPM. See **Figure 3**.
- 3. Tap Save Preset to save the new settings or Back to cancel changes and return to the IntelliFlo device screen.

## **Egg-Timer Mode Operation**

- 1. From the IntelliFlo Device screen, tap the Speed tab that you wish to modify and select Adjust Settings from the drop down menu.
- 2. On the Speed Settings screen, tap the Egg Timer mode tab. See **Figure 4**.
- 3. Set the desired pump RPM using the Set Pump Speed slider. See **Figure 4**.
- 4. Set the egg timer duration using the Set Timer Countdown slider. See **Figure 4**.
- 5. Tap Save Preset to save the new settings or Back to cancel changes and return to the IntelliFlo device screen.

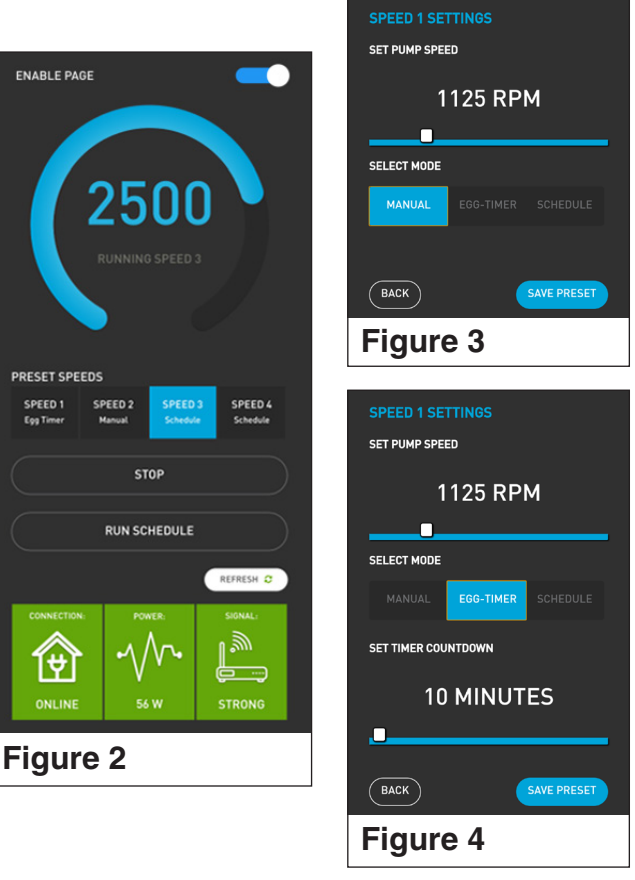

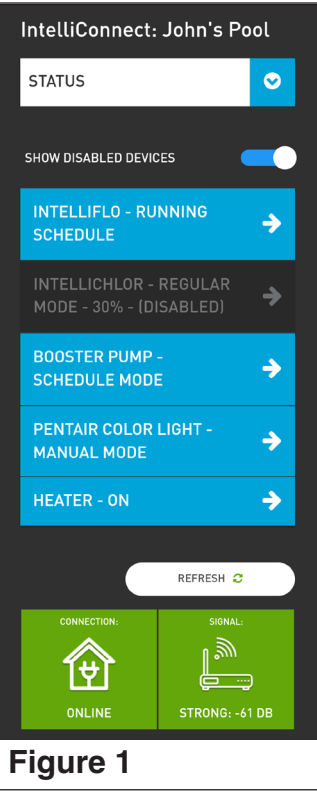

# **IntelliFlo Control and Monitoring (cont.)**

## **Schedule Mode Operation**

- 1. From the IntelliFlo Device screen, tap the Speed tab that you wish to modify and select Adjust Settings from the drop down menu.
- 2. On the Speed Settings screen, tap the Schedule mode tab. See **Figure 5**.
- 3. Set the desired pump RPM using the Set Pump Speed slider. See **Figure 5**.
- 4. Set the desired start time using the Start Time drop down menus. See **Figure 5**.
- 5. Set the desired end time using the End Time drop down menus. See **Figure 5**.
- 6. Tap Save Preset to save the new settings or Back to cancel changes and return to the IntelliFlo device screen.
- 7. Repeat these steps for each Speed (1-4) you wish to add to your Schedule mode program.
- 8. Return to the IntelliFlo Device screen and tap the Run Schedules button (shown in **Figure 2**, previous page). The pump will now begin to run your set schedule.

## **IntelliChlor Control and Monitoring**

The IntelliChlor® Salt Chlorine Generator can be controlled and programmed from the IntelliChlor device screen.

The Pentair Link<sub>2</sub>O app also monitors and displays several pool water parameters, such as real-time pool salinity and water temperature.

## **Regular Mode Operation**

- 1. From the IntelliChlor Device screen, tap the Regular mode tab.
- 2. Adjust the chlorine output using the "+" and "-" buttons under Set Chlorine Output. See **Figure 6**.
- 3. Tap Save to save the new settings or Cancel to cancel your recent edits to chlorine output.

## **Boost Mode Operation**

Boost Mode forces the filter pump to operate for the duration, and at the RPM, programmed in the steps below.

- 1. From the IntelliChlor Device screen, tap the Boost mode tab.
- 2. Set boost mode duration between 1 and 96 hours using the "+" and "-" buttons under Set Timer. See **Figure 7**.
- 3. Set the desired RPM using the IntelliFlo Boost Mode RPM slider (see **Figure 7**). This setting is the RPM that a connected IntelliFlo<sup>®</sup> Variable Speed Pump will maintain during a Boost Mode cycle.

**Note:** During a Boost Mode cycle, this RPM setting will take priority over the speed settings programmed into the IntelliFlo pump. The pump will return to normal operation once the Boost Mode cycle has completed.

**Note:** The IntelliFlo Boost Mode RPM slider is only programmable if the system's filter pump is an IntelliFlo variable speed pump. If the filter pump is single-speed the RPM slider will not be programmable.

4. Tap Save to save new settings or Cancel to cancel your recent edits. To stop a Boost Mode cycle before the set timer expires, tap the Regular mode tab.

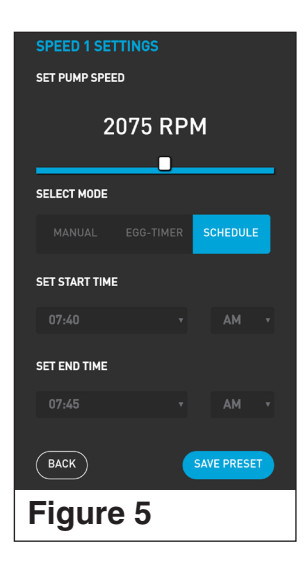

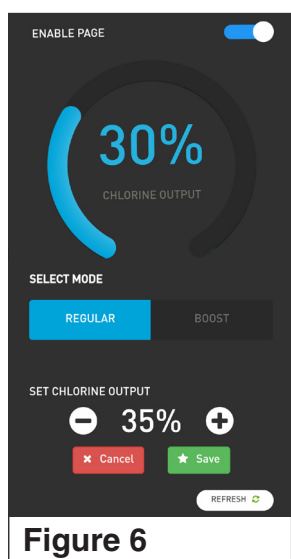

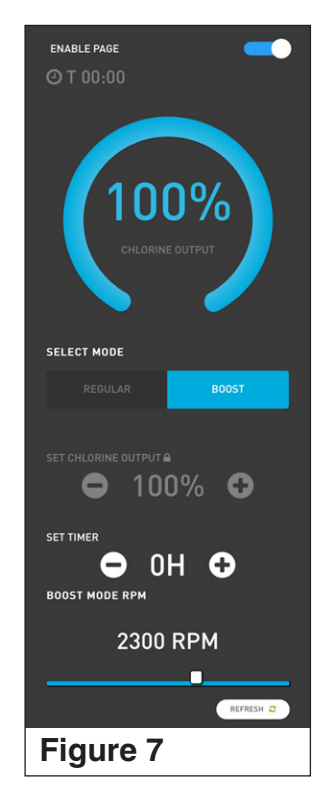

# **Heater Control and Monitoring**

Pentair heaters wired to the IntelliConnect can be controlled and programmed from the Heater Device screen. The connected heater can be programmed in one of three modes: Manual, Egg Timer or Schedule.

**IMPORTANT:** Before programmng your heater via the Link<sub>2</sub>O app, ensure the set point at the heater control panel is programmed to your highest desired temperature. Set points programmed at the heater control panel always take precedent over those set in the Link<sub>2</sub>O app. For example, if the heater's control panel set point is 78°F and the app's heater set point is 80°F, the heater will only heat to 78°F.

## **Heater Cooldown Periods**

Five minutes before the end of a filtration cycle or egg timer, the heater will turn off and enter a five minute cooldown period. The heater will be in lockout mode and cannot be reactivated until the end of the cooldown period.

**Note:** Attempting to stop the filter pump while the heater is running will stop the heater. The pump will then enter a five minute cooldown before stopping. The pump can only be stopped at the circuit breaker during this cooldown period.

## **Manual Mode Operation**

- 1. Both the heater Egg Timer toggle ("**1**" in **Figure 8**) and the Schedule Status toggle ("**3**" in **Figure 10**) must be in the OFF or DISABLED positions.
- 2. At the Heater Status/Controls screen, program the desired heater set point using the "+" and "-" buttons. See **Figure 8**.
- 3. Reset and Save buttons will appear after adjusting the set point. Press the Save button to save changes.
- 4. The heater will now attempt to heat to the programmed set point during each filter cycle.

## **Egg-Timer Mode Operation**

1. At the Heater Status/Controls screen, program the Egg Timer Length using the Days and Hours drop down menus. See **Figure 9**.

**Note:** The Egg Timer setting will immediately save and the Egg Timer toggle will move to the ON position.

- 2. Program the desired heater set point using the "+" and "-" buttons. See **Figure 9**.
- 3. Reset and Save buttons will appear after adjusting the set point. Press the Save button to save changes.
- 4. The programmed heater egg timer will now run during the next filter cycle.

## **Schedule Mode Operation**

- 1. At the Heater Status/Controls screen, open Status/Controls drop down menu ("**2**" in **Figure 10**).
- 2. Select "Schedule" from the drop down menu to open the Heater Schedule screen. See **Figure 10**.
- 3. Set desired Start Date and Start Time using the corresponding drop down menus. See **Figure 10**.

**Note:** If the filter pump is not running at the set start time, the heater will not activate. It will activate at the start of the next filter cycle.

- 4. Set desired End Date and End Time using the corresponding drop down menus. See **Figure 10**.
- 5. Select the proper timezone from the Set Timezone drop down menu. See **Figure 10**.
- 6. Press the Save and Enable button (see **Figure 10**) to save settings, enable schedule mode operation and return to the Heater Status/Controls screen.
- 7. At the Heater Status/Controls screen, program the desired heater set point using the "+" and "-" buttons.
- 8. Reset and Save buttons will appear after adjusting the set point. Press the Save button to save changes.
- 9. The programmed heater schedule will now run during each filter cycle within the set start date/ time and end date/time.

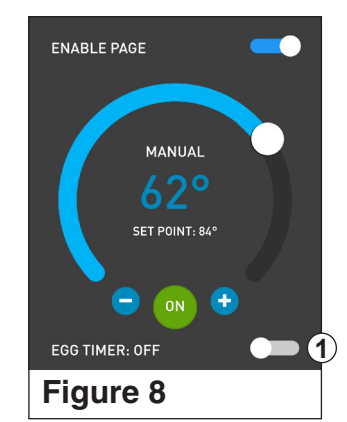

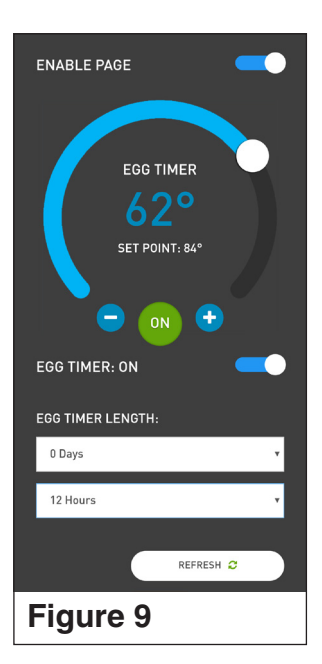

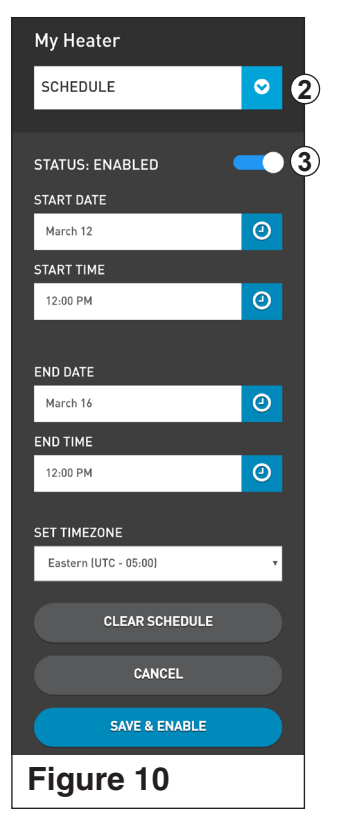

# **Relay Device Control and Monitoring**

The IntelliConnect™ Control and Monitoring System includes two high voltage relays for connecting a variety of pool system components.

Once a device has been wired to a high voltage relay, it can be controlled and scheduled via the Pentair Link<sub>2</sub>O™ Technology app.

## **Adding a New Relay Device**

Each component wired to a high voltage relay can be designated as one of the following:

- Filter Pump
- Booster Pump
- Booster Pump (No Freeze Protection)
- Color Light
- Light (Other)
- Other (Flow Dependent)
- Other (Non-Flow Dependent)

#### **To add a New Device to a Relay:**

- 1. At the Dashboard screen, tap either relay tab to open the Relay Devices screen.
- 2. Tap the Set Device button located below a nondesignated relay and select the appropriare component from the resulting drop down menu. See **Figure 9**.
- 3. Relay Settings screen will display. See **Figure 10**.
- 4. Select the correct voltage from the Select Voltage drop down menu.

**Note:** When designating a relay as a Booster Pump or "Other (Flow-Dependent)" component, an activating RPM must be set. Use the Set IntelliFlo RPM slider (see **Figure 10**) to set the IntelliFlo pump speed these components will require before activating.

- 5. Tap the Save button to save your relay settings. See **Figure 10**.
- 6. Refer to the next four sections for relay programming and scheduling procedures.

## **Color Light Shows**

Color lights wired to an IntelliConnect high voltage relay are easily controlled via the Link<sub>2</sub>O app.

- 1. From the Relay Devices screen, locate the Color Light relay.
- 2. Swipe through the available light shows until you find the desired light show.
- 3. Tap the Select button to set a light show. See **Figure 11**.
- 4. Refer to the next three sections for color light programming and scheduling procedures.

## **Manual Mode Operation**

- 1. From the Relay Devices screen, tap the Manage button of the relay you wish to modify and select Timer/Schedule from the drop down menu. See **Figure 12**.
- 2. On the Relay Timer/Schedule screen, tap the Manual mode tab.
- 3. Tap Save Preset to save the new settings. The relay will now activate only if manually activated from the app.

**Note:** When a relay is placed into manual mode, it will no longer run a previously programmed schedule.

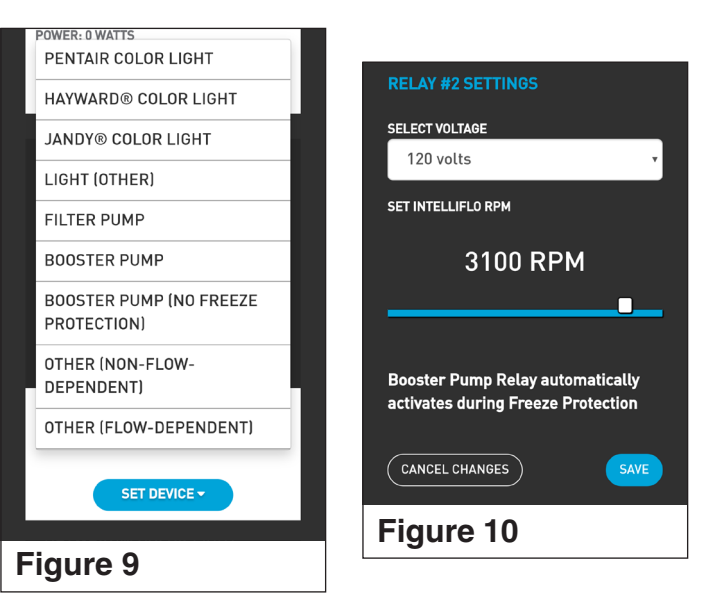

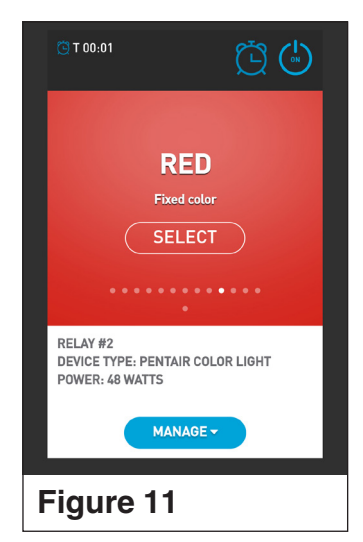

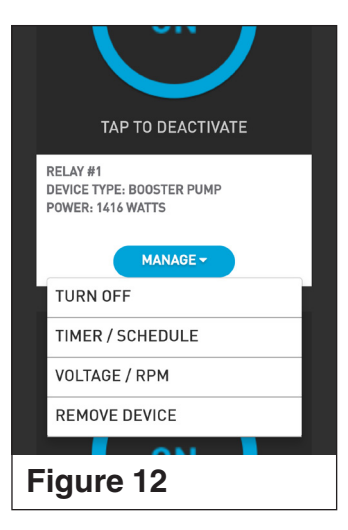

## **Relay Device Control and Monitoring (cont.)**

## **Egg-Timer Mode Operation**

- 1. From the Relay Devices screen, tap the Manage button of the relay you wish to modify and select Timer/Schedule from the drop down menu. See **Figure 12**.
- 2. On the Relay Timer/Schedule screen, tap the Egg-Timer mode tab. See **Figure 13**.
- 3. Set the desired egg-timer duration using the Hours and Minutes drop down menus See **Figure 13**.
- 4. Tap Start Egg-Timer to save the new settings and immediately begin the egg-timer countdown.

**Note:** Once an egg-timer has been programmed, the egg-timer duration will appear above the ON/OFF button on the Relay Devices screen. An egg-timer can be activated by tapping the displayed duration.

**Note:** Tapping the Refresh button will display remaining time in the current Egg-Timer cycle.

#### **Schedule Mode Operation**

- 1. From the Relay Devices screen, tap the Manage button of the relay you wish to modify and select Timer/Schedule from the drop down menu. See **Figure 12**, on previous page.
- 2. On the Relay Timer/Schedule screen, tap the Schedule mode tab. See **Figure 14**.
- 3. Set the desired start time using the Set Start Time drop down menus. See **Figure 14**.
- 4. Set the desired end time using the Set End Time drop down menus. See **Figure 14**.
- 5. Select the proper timezone from the Set Timezone drop down menu. See **Figure 14**.
- 6. Tap Save Preset to save the new settings. See **Figure 14**. **Note:** A relay may run an active schedule and have an egg-timer programmed in parellel. However, operating the relay in Manual mode will override any programmed Schedule mode.

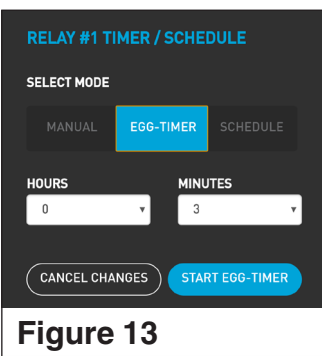

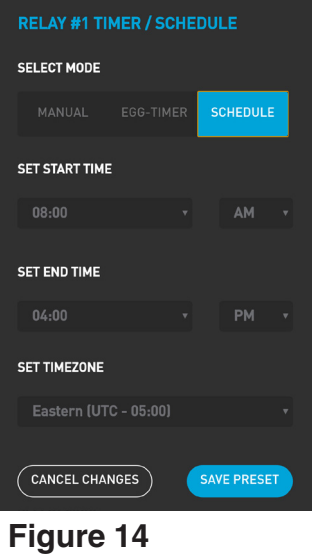

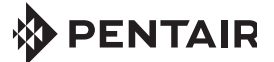

1620 HAWKINS AVE., SANFORD, NC 27330 • (919) 566-8000 10951 WEST LOS ANGELES AVE., MOORPARK, CA 93021 • (805) 553-5000

WWW.PENTAIR.COM

All Pentair trademarks and logos are owned by Pentair or one of its global affiliates. IntelliConnect™, IntelliFlo®, IntelliChlor® and Link<sub>2</sub>O™ are trademarks and/or registered trademarks of Pentair Water Pool and Spa, Inc. and/or its affiliated companies in the United States and/ or other countries. Unless expressly noted, names and brands of third parties that may be used in this document are not used to indicate an affiliation or endorsement between the owners of these names and brands and Pentair Water Pool and Spa, Inc. Those names and brands may be the trademarks or registered trademarks of those third parties. Pentair is an equal opportunity employer.

© 2019 Pentair Water Pool and Spa, Inc. All rights reserved. This document is subject to change without notice. \*523325\*

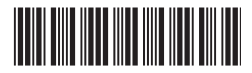

P/N 523325 REV. A 4/12/19